## **Setting up an email account on your desktop for Microsoft Outlook**

- 1. Click on the Outlook icon on your desktop or go to Programs and select Microsoft Office, then Microsoft Outlook.
- 2. The Add New Account window will appear.

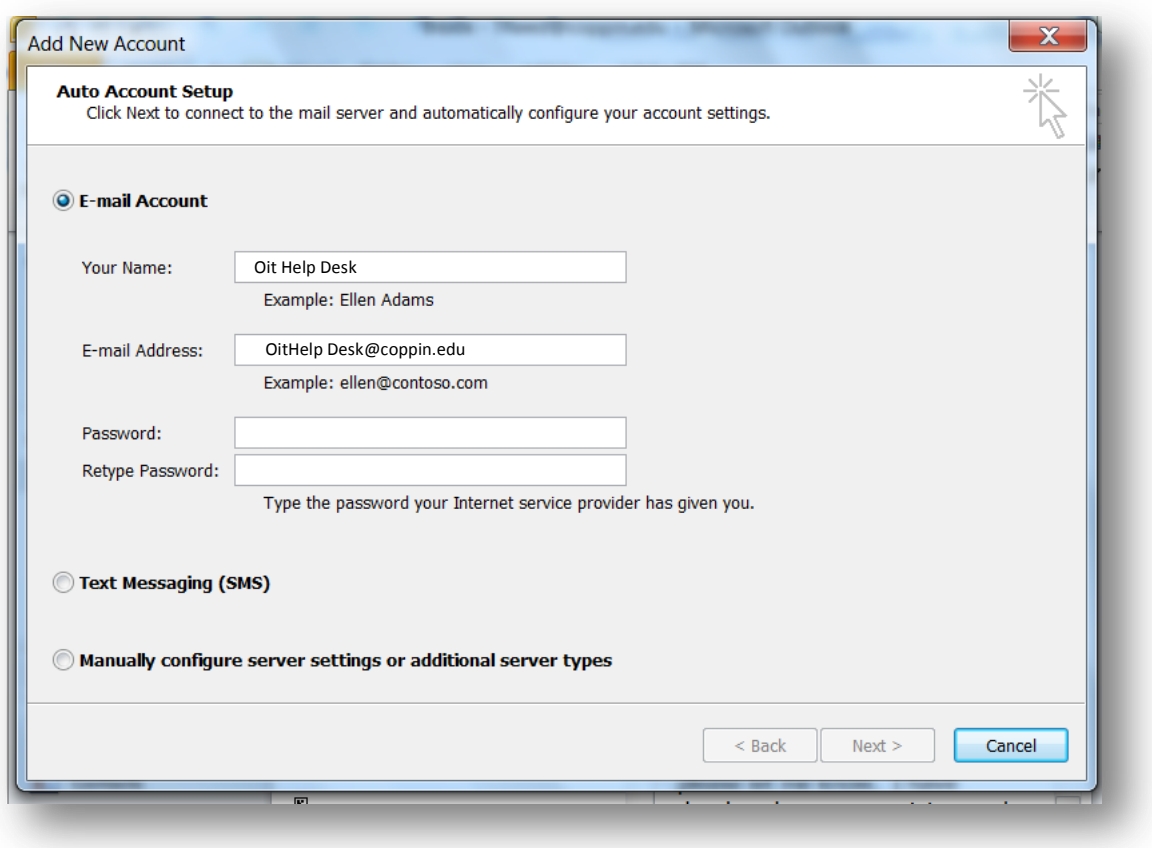

3. Type your Full Name and Email Address (if it's not typed in already). Type your Password in and retype it. Then click **Next**.

4. The screen should say Congratulations showing that you have successfully configured your email account. Click the **Manually configure server settings**. Click **Next.**

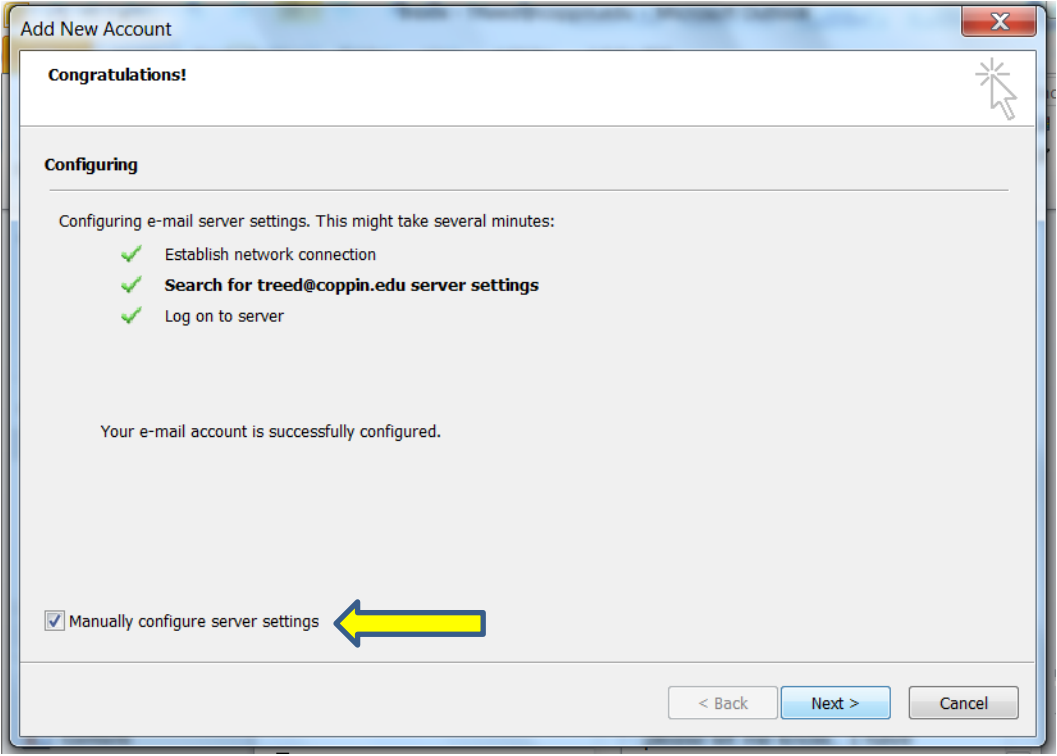

5. On the Server Settings screen, uncheck the **Use Cached Exchange Mode.** Then click **Finish** and your Outlook email will appear shortly thereafter.

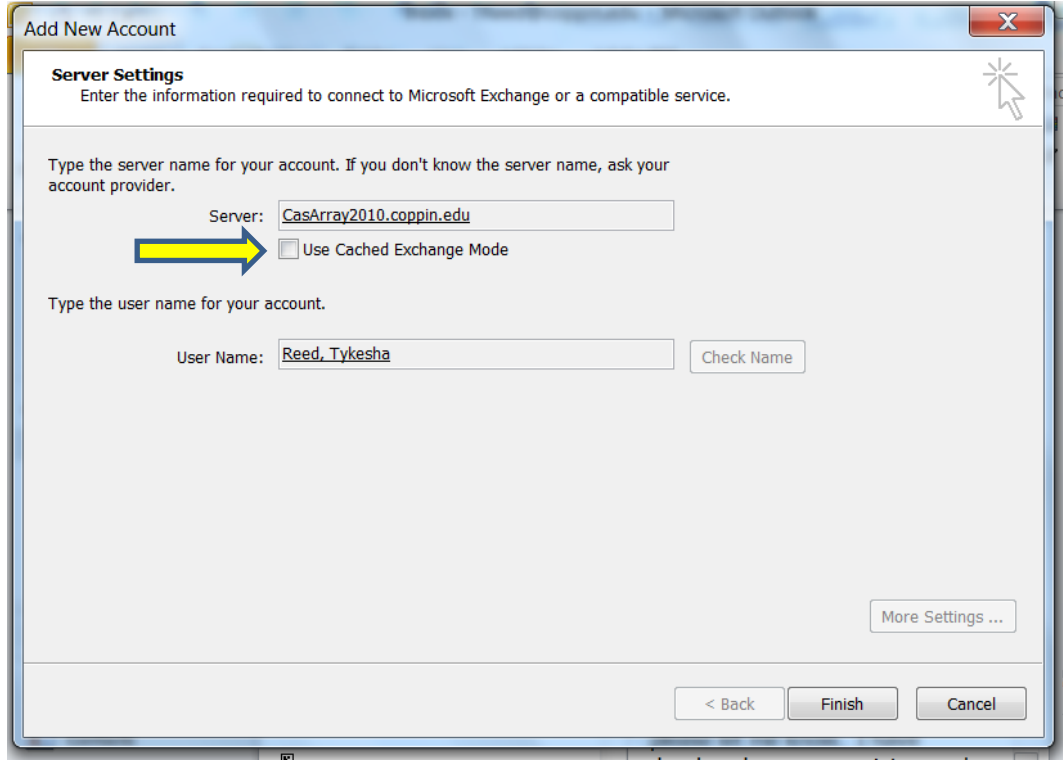